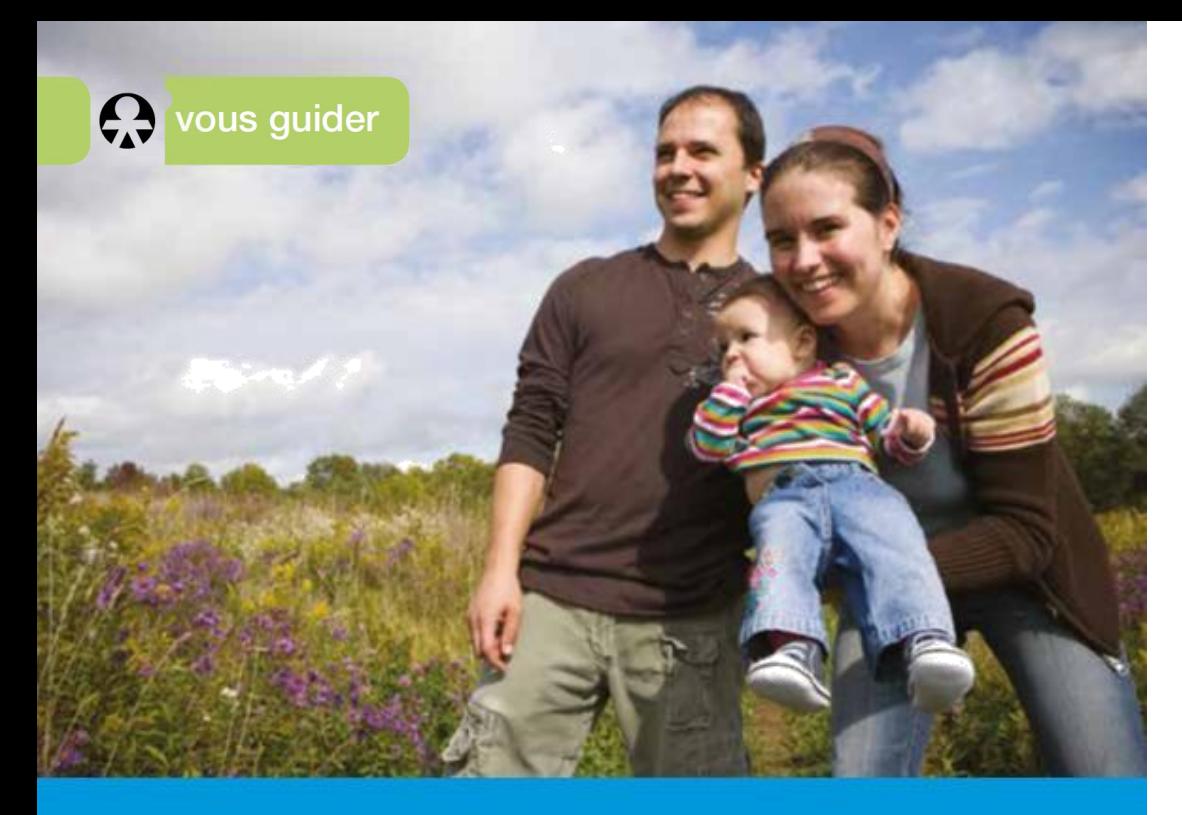

Je crée Mon espace privé Sur Internet

# **COMMENT M'INSCRIRE À MON ESPACE PRIVÉ ?**

#### **ÉTAPE 1** D

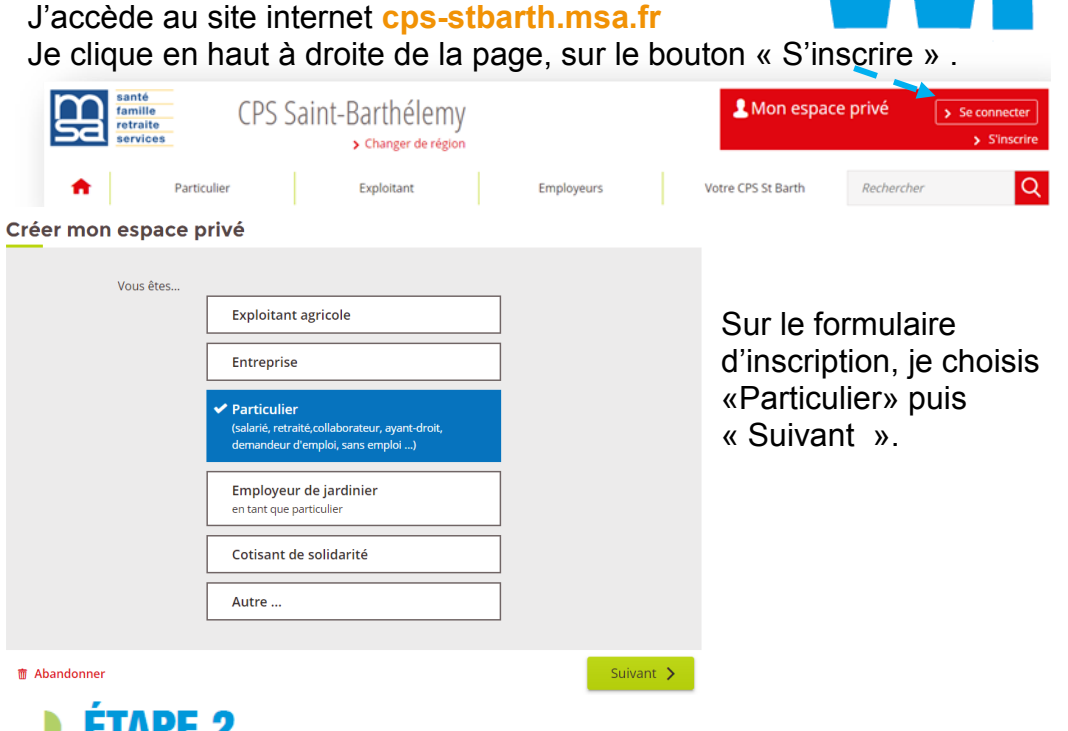

## **ÉTAPE 2**

Sur le formulaire d'inscription, je choisis « Particulier » puis « Suivant », je saisis mon numéro de sécurité sociale sans la clé (13 chiffres). **Ce sera mon identifiant.**

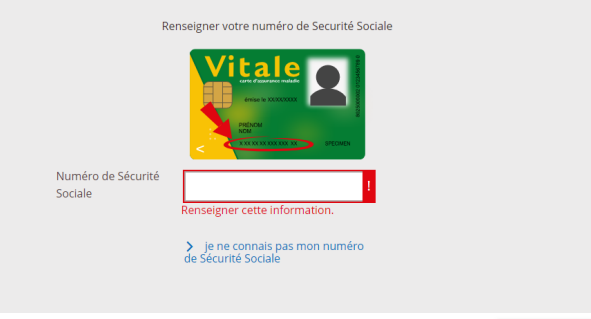

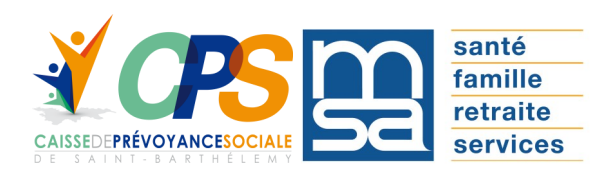

### **ÉTAPE 3**

Je complète le formulaire avec mes informations personnelles :

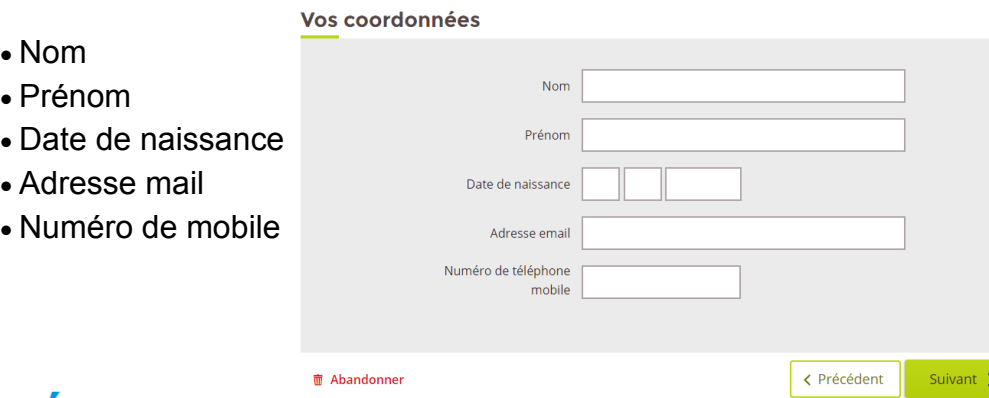

# **DETAPE 4**

Je saisis au choix l'une des informations de vérification demandées. Exemple avec le Numéro de carte vitale (avec ou sans photo):

### Vérification de votre identité

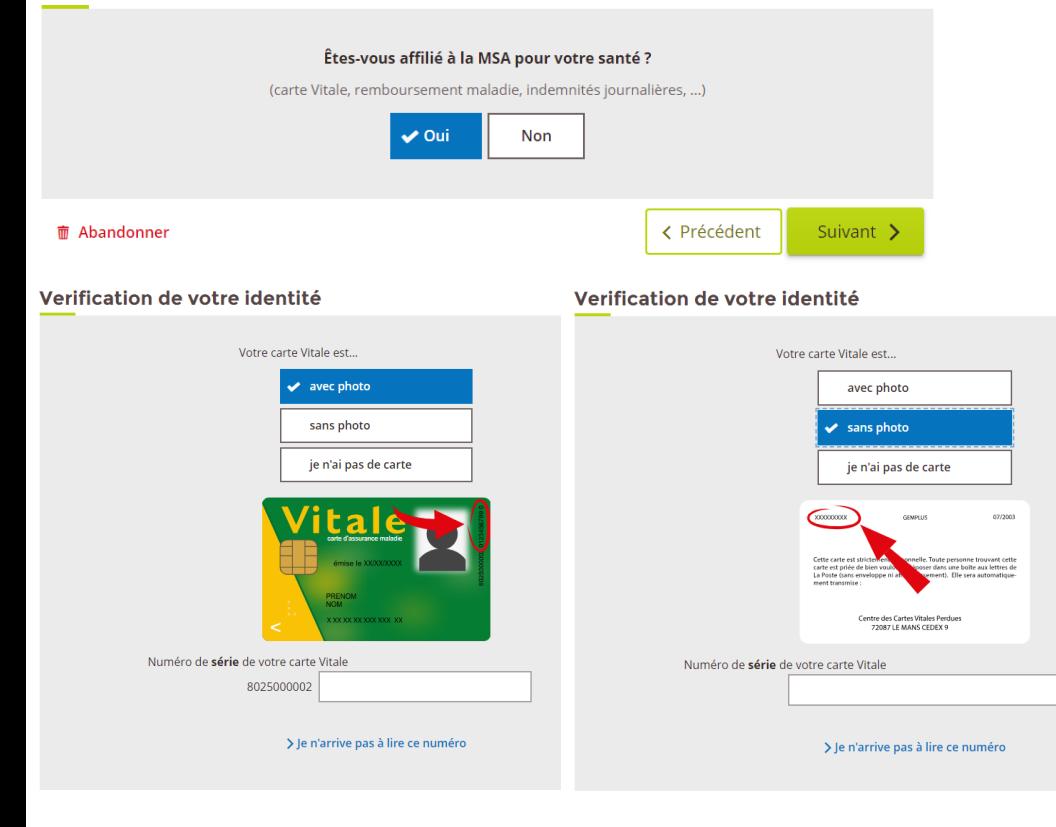

### **D** ÉTAPE 5

Je confirme mon adresse mail pour recevoir mon mot de passe.

### Recevoir votre mot de passe

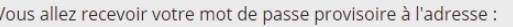

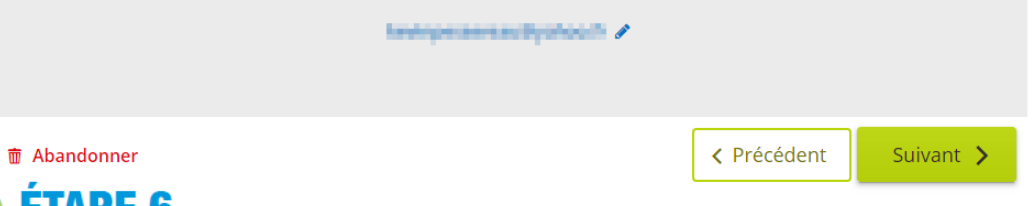

#### **ÉTAPE 6** D

Je finalise mon inscription en acceptant les conditions générales d'utilisation.

### Accepter les conditions générales d'utilisation

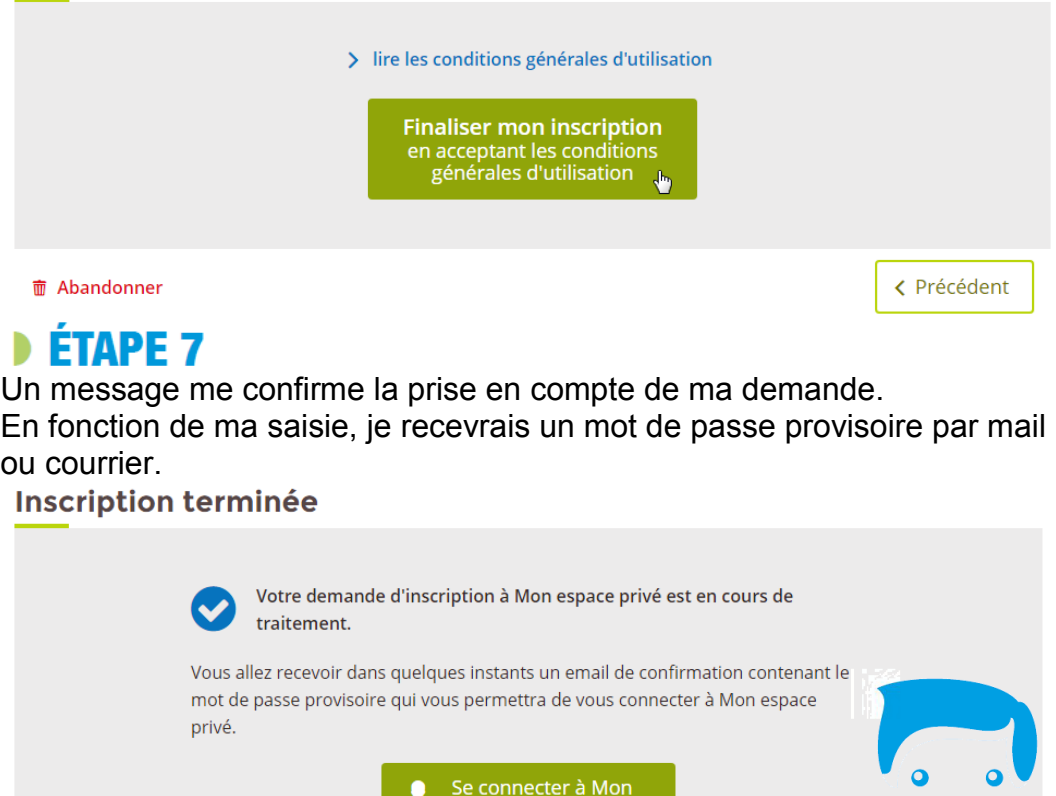

espace privé

 $\sqrt{b}$